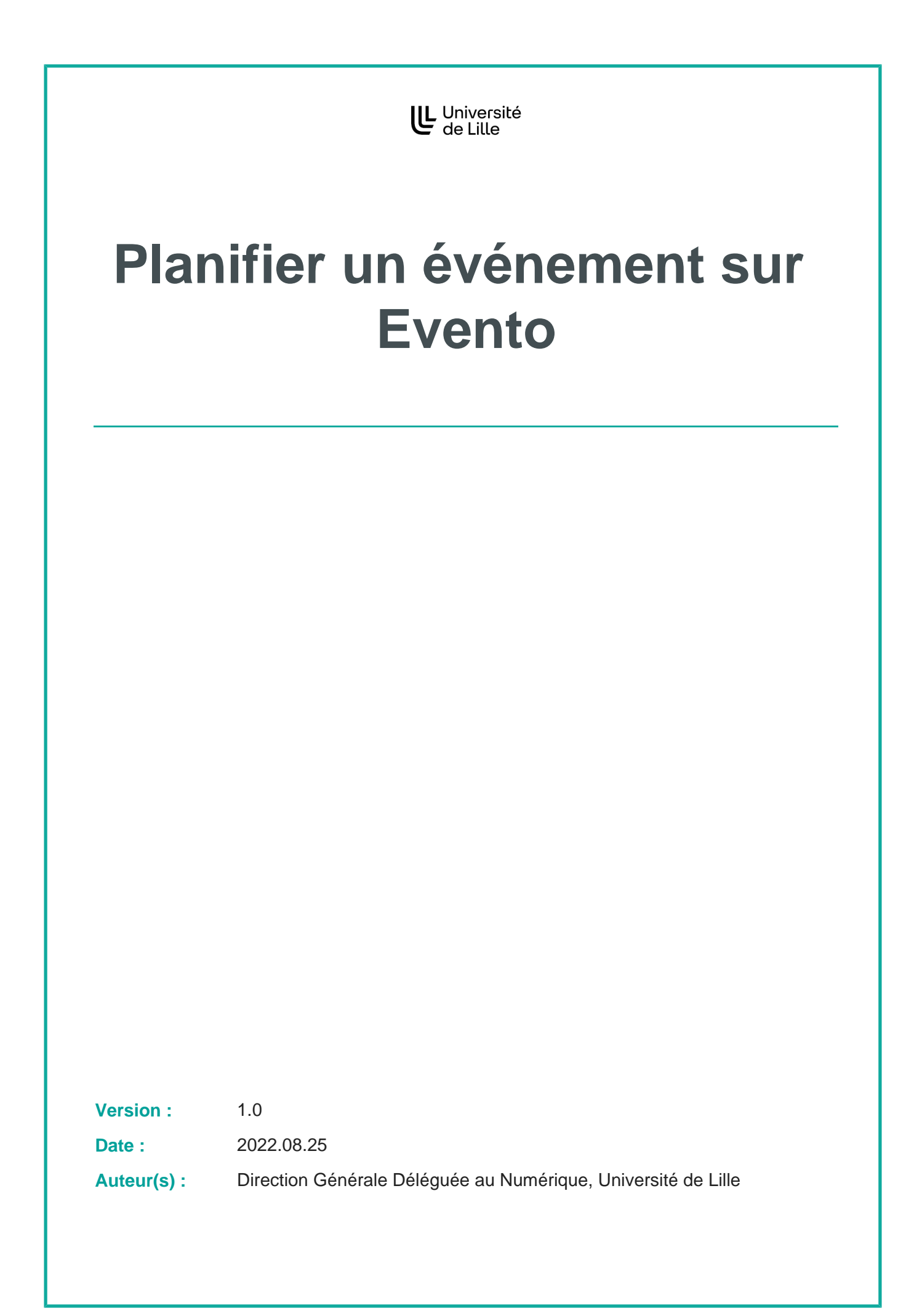

# **Table des matières**

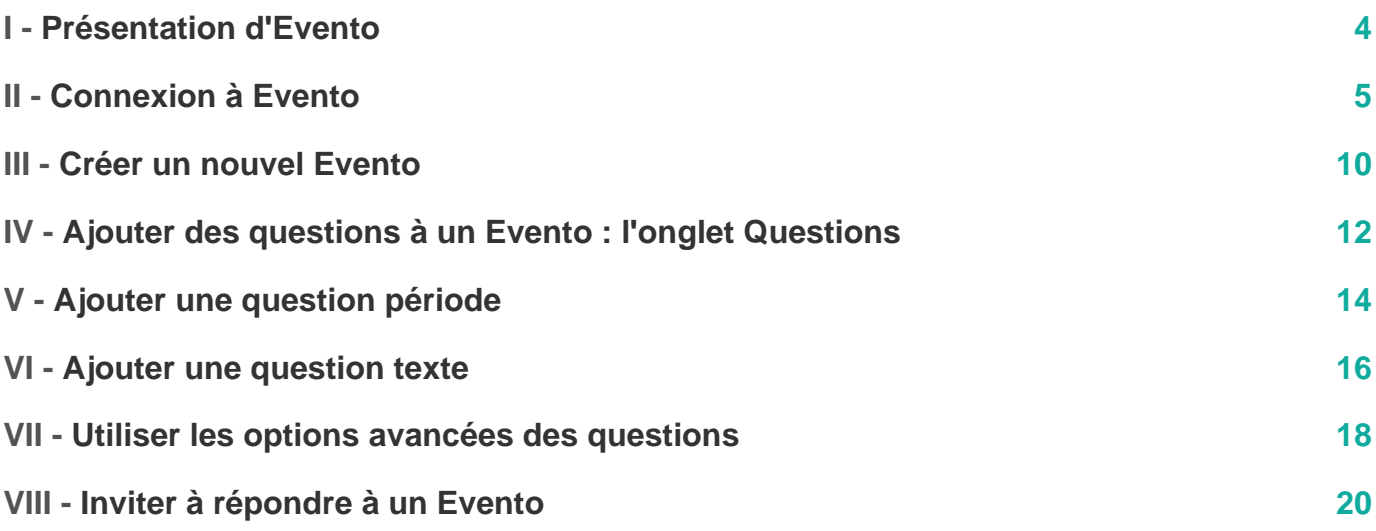

### <span id="page-3-0"></span>**Présentation d'Evento**

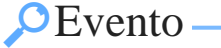

 $\blacksquare$ 

Notez bien

Evento est un service d'aide à la planification d'événements. Ce service est développé par RENATER, un portail de services utilisé par l'Université de Lille. Il s'agit de la personnalisation de l'application libre Moment.

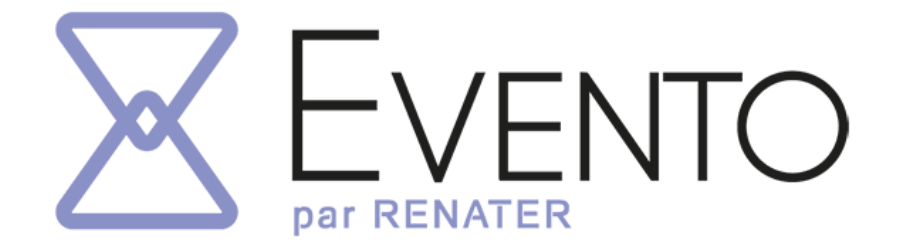

Logo Evento

Le mode d'accès à Evento pour une personne d'un autre établissement peut être différent selon la politique de sécurité appliquée par cet établissement.

Lien vers la page d'Evento sur le site de RENATER

[Pour en savoir plus sur le service Evento](https://services.renater.fr/groupware/evento/index)<sup>[https://services.renater.fr/groupware/evento/index]</sup>

Ce service est disponible à l'ensemble des établissements connectés à RENATER. Les personnes extérieures à la communauté peuvent participer aux Eventos, qu'elles soient à l'étranger ou en France. Seuls les membres de la communauté peuvent créer des Eventos, en s'authentifiant au préalable via la fédération d'identité.

## <span id="page-4-0"></span>**Connexion à Evento**

Pour pouvoir créer un événement, il faut tout d'abord vous connecter sur le site.

### **Se connecter à Evento**

**Continued in the Continued State** 

**The Company of the Company of the Company of the Company of the Company of the Company of the Company of the Company** 

1 Accéder au site Evento<sup>[\[https://evento.renater.fr/\]](https://evento.renater.fr/)</sup>

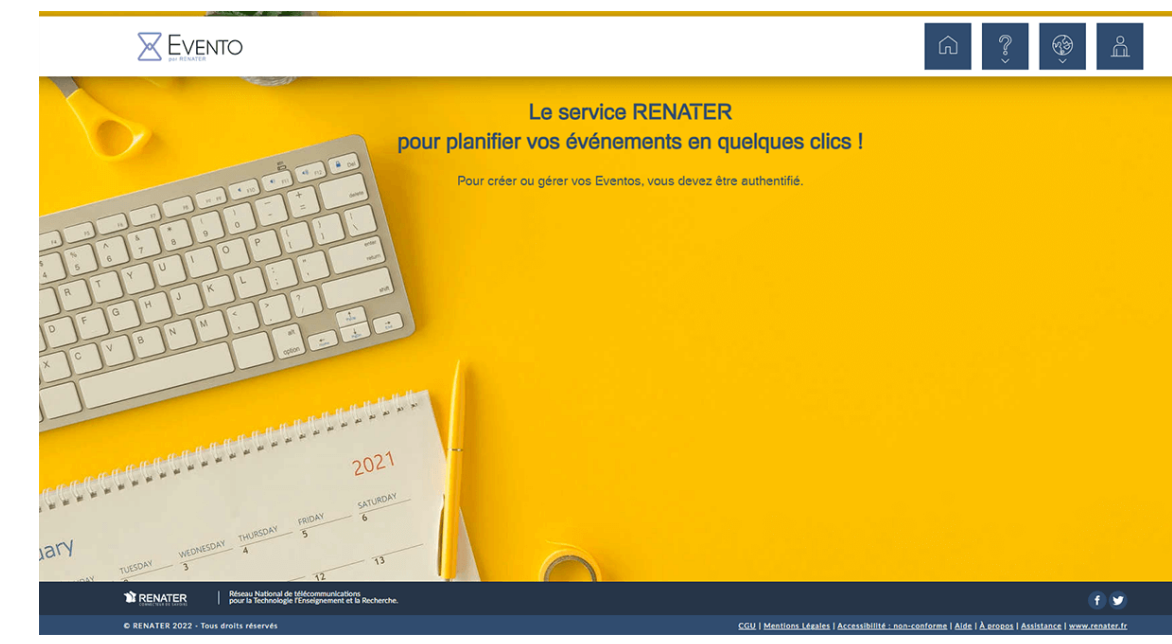

Page d'accueil du site Evento par RENATER

İ

i

i

l

**CONTRACTOR** 

i i popular<br>D

Il est également possible d'accéder au site depuis l'ENT ULille. .<br>Alan Van Brackel ent environ Toutes mes applications \* Accuei ■<br>III Toutes mes ap Toutes Mon bureau virtuel Décisio Enseignement & La recherche Bibliothèques Scolarité - FTLV Ressources Humaines Finances & immobilier Procédures administratives Vie pratique **EE** Mes actualités ème d'Information Application <del>p</del> Mes cours Moodle **D** Intronet Mon bureau virtuel  $\bigoplus_{\alpha}$   $\bigotimes_{\alpha}$   $\bigotimes_{\alpha}$ KB<sub>o</sub> KB,  $\left( \mathbf{z}\right)$  $\left(\begin{matrix}\mathbb{C}\end{matrix}\right)_0$  $\left( \blacksquare \right)$  ,  $\bigcirc$ **国。图。**  $\circledcirc$ E (垂  $\bullet$ . 鱼。 U Université Enseignement & La recherche

Accéder à Evento depuis l'ENT

Il suffit de cliquer sur l'icône Evento :

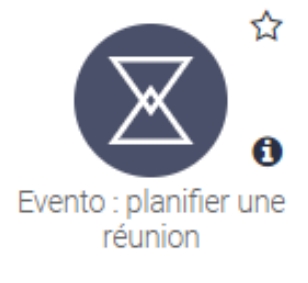

Lien vers Evento dans l'ENT

2 Se connecter à son espace personnel

Cliquer sur l'icône du menu permettant de se connecter.

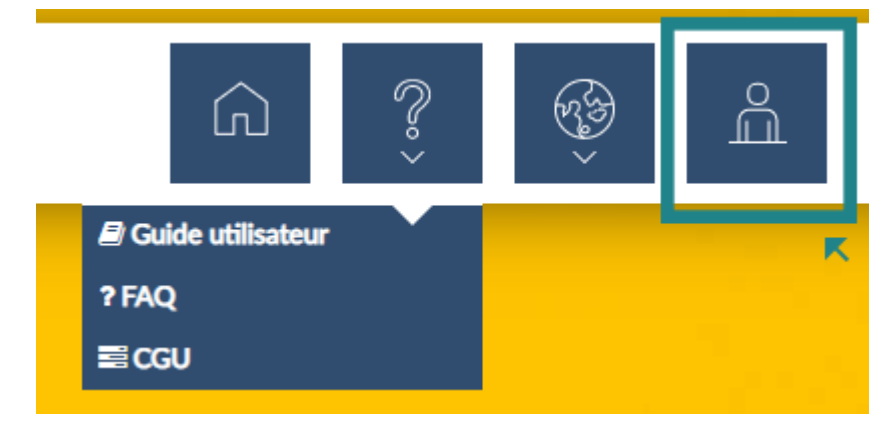

Se connecter à Evento

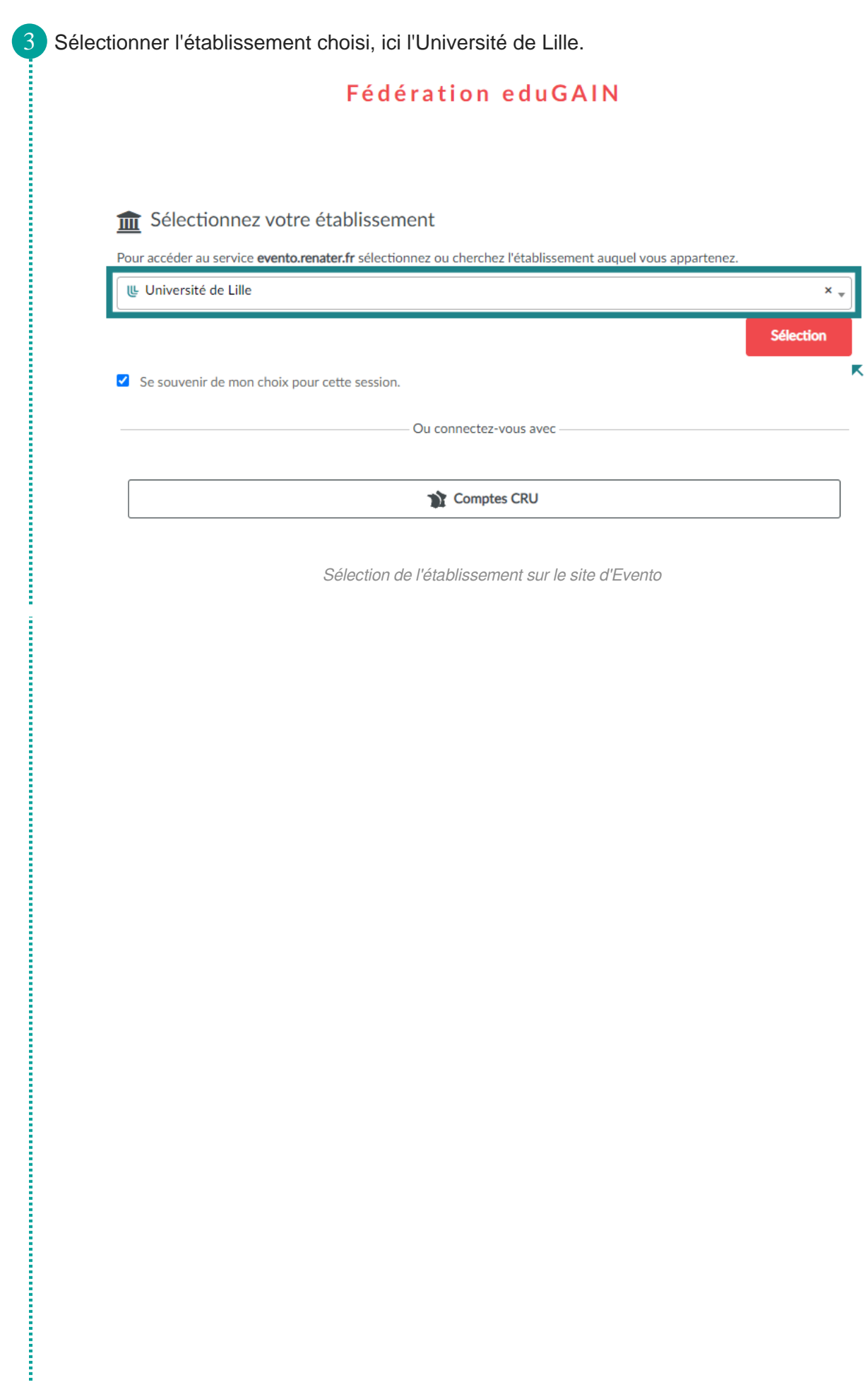

4 Cliquer ensuite sur le bouton **b** connexion. La redirection se fait vers l'authentification de votre établissement. Saisir ses identifiants d'établissement. En cas de connexion préalable, la redirection vers la page d'accueil connectée d'Evento est automatique.

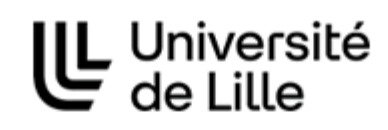

# Service d'authentification

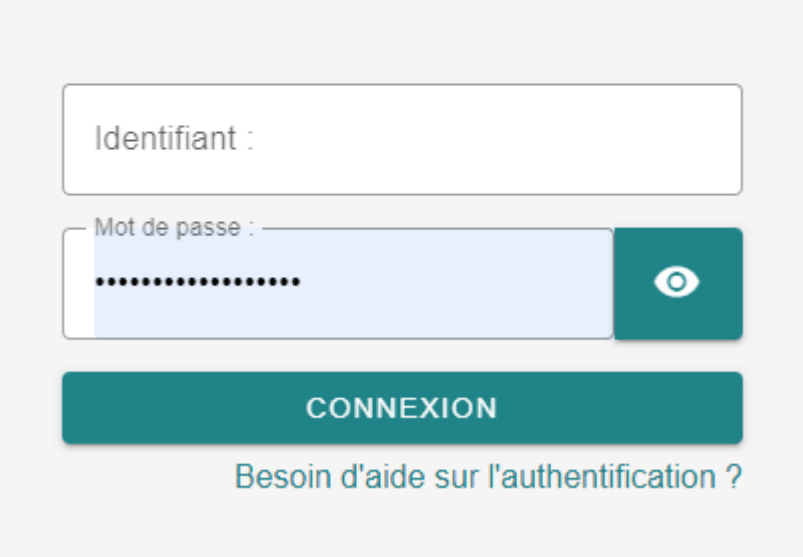

**Contract** 

i<br>I

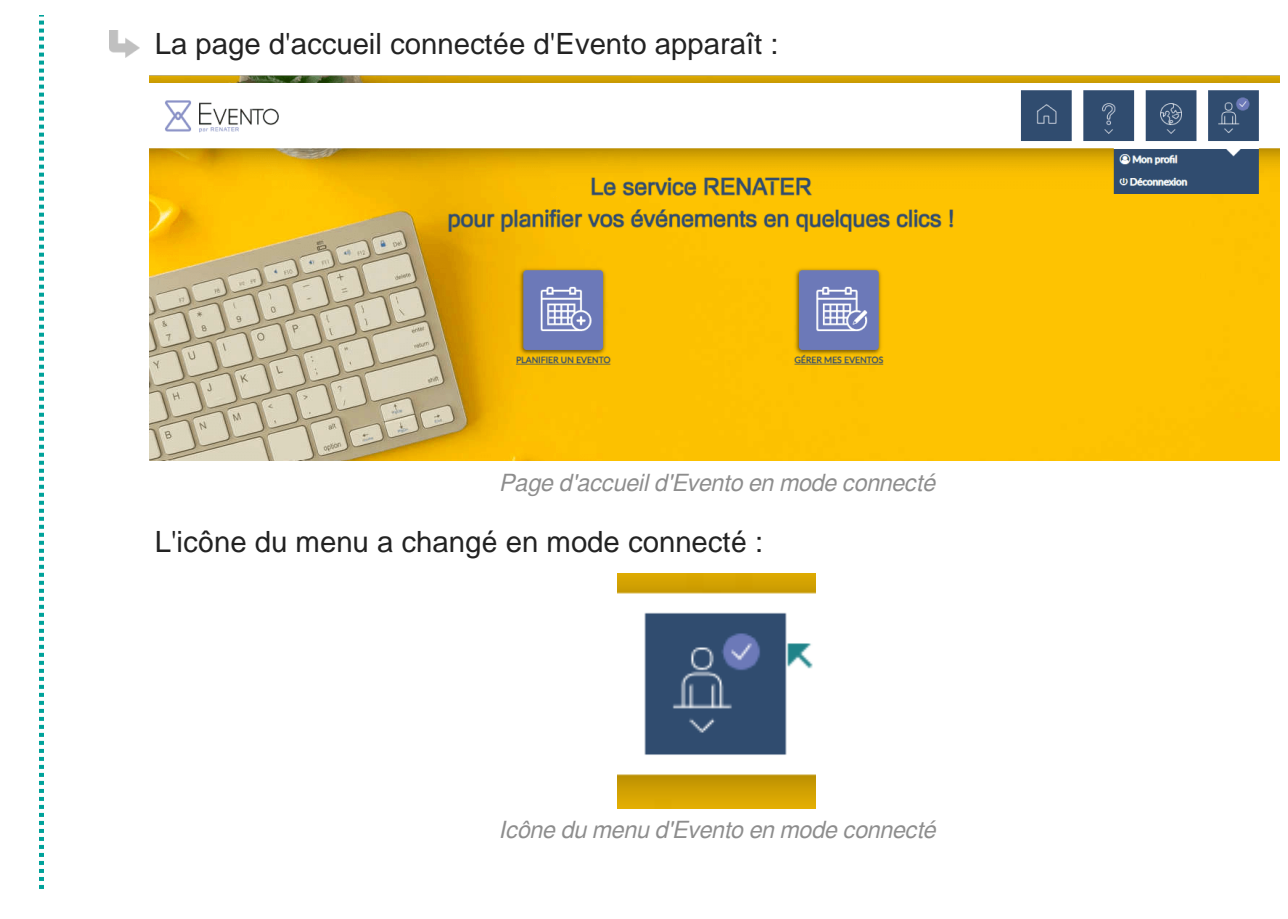

#### **Résultat**

Deux possibilités sont à présent disponibles : planifier un Evento ou Gérer ses Eventos.

### <span id="page-9-0"></span>**Créer un nouvel Evento**

Une fois le besoin d'événement identifié, il est possible de planifier un Evento.

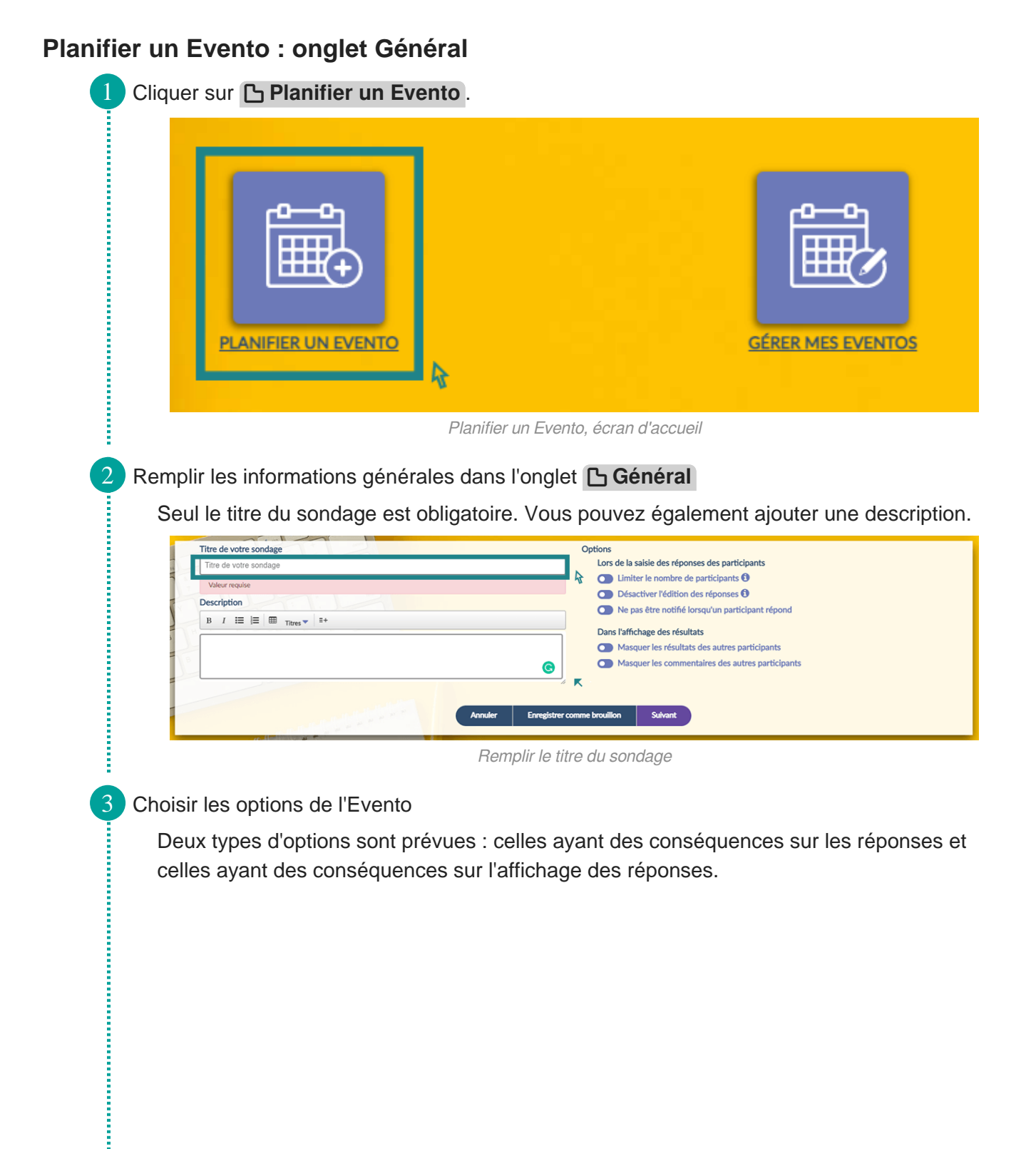

:<br>:<br>:

Î

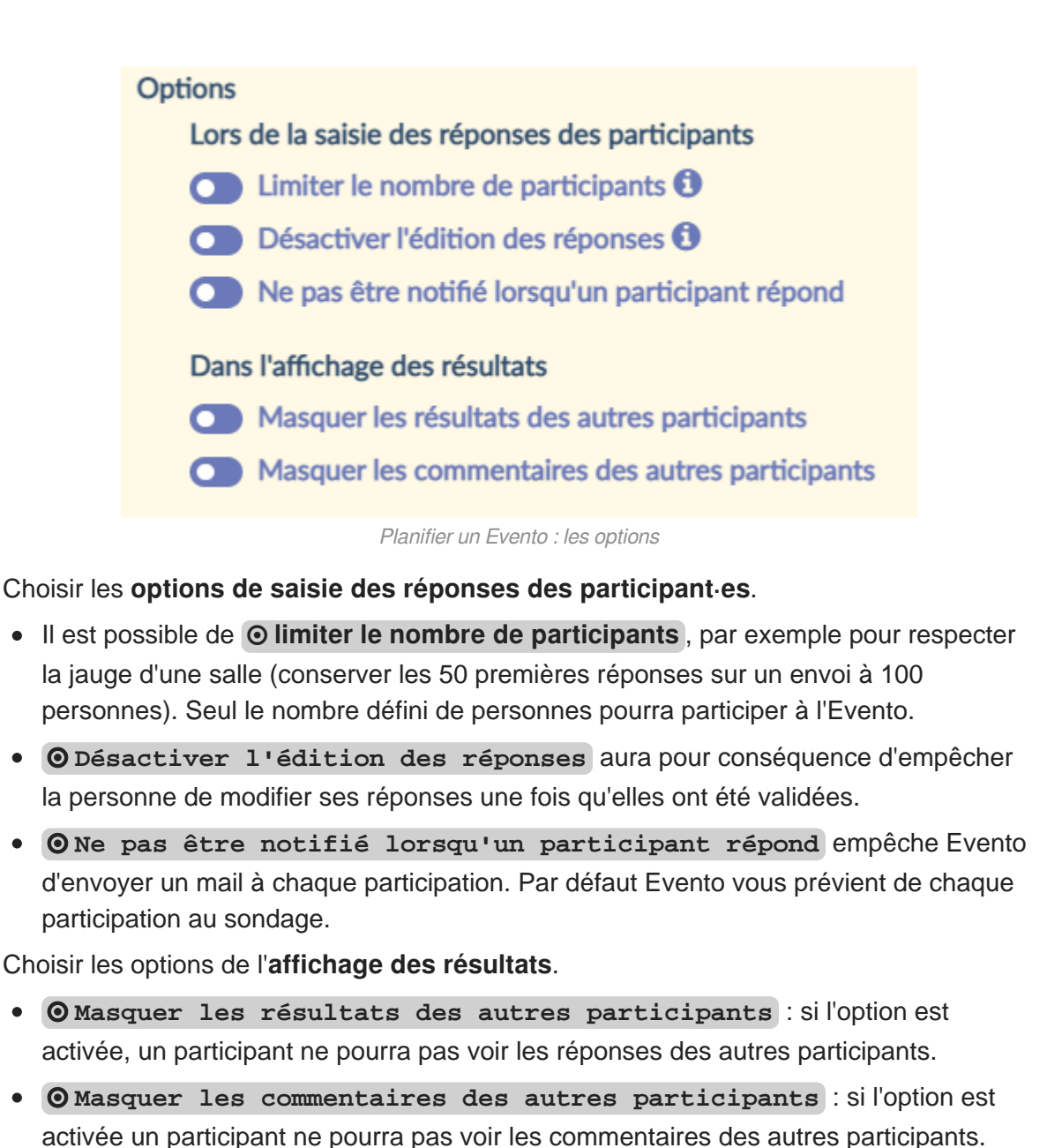

**Appuyer sur le bouton <b>b** suivant pour passer à la suite ou **b** enregistrer **comme brouillon** pour reprendre plus tard.

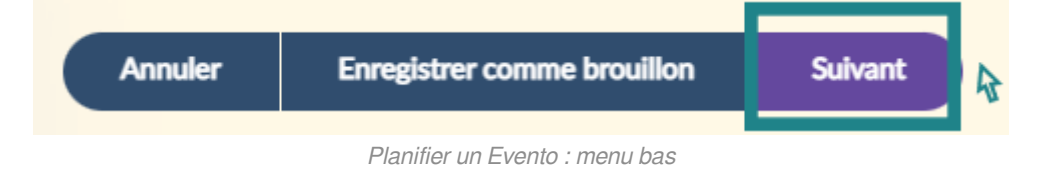

## <span id="page-11-0"></span>**Ajouter des questions à un Evento : l'onglet Questions**

Une fois l'Evento créé, ajouter une ou plusieurs questions pour proposer des possibilités.

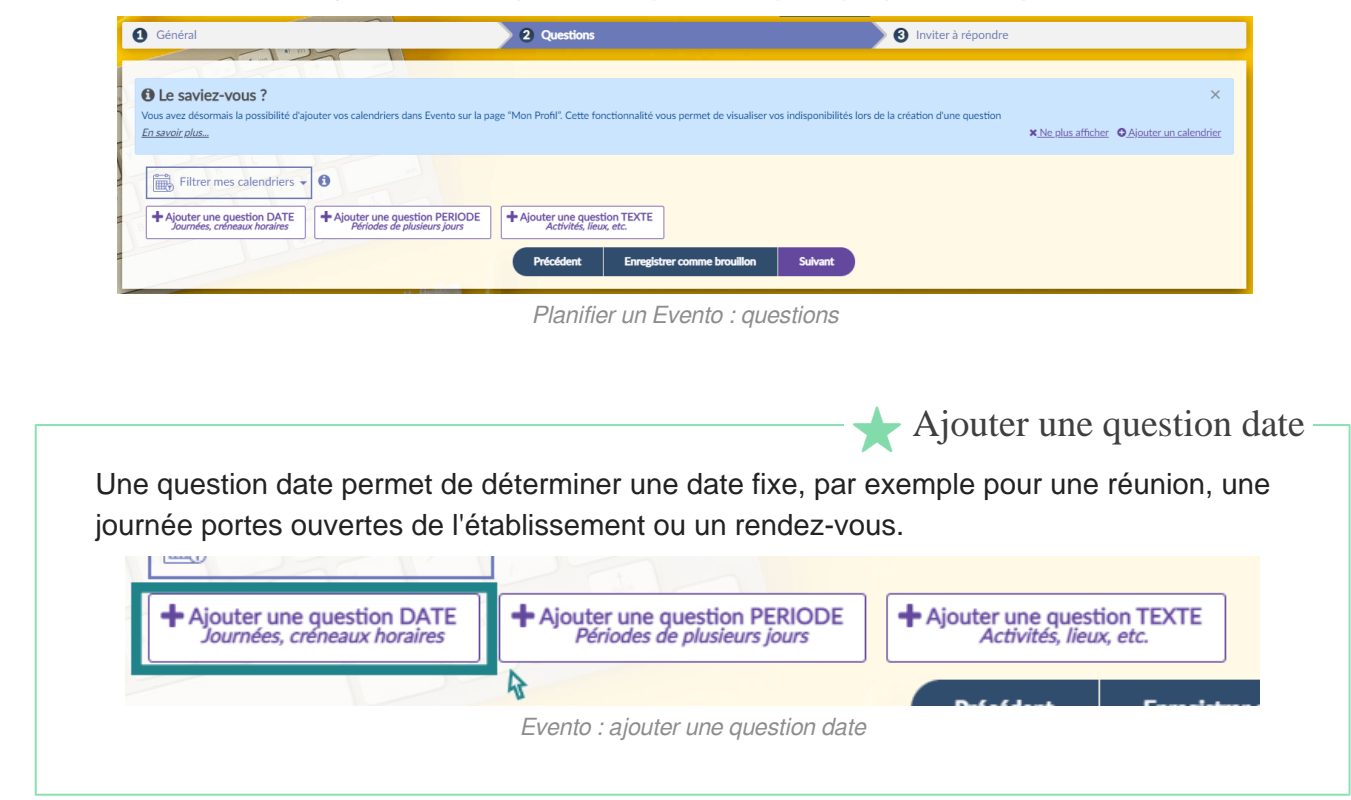

#### **Pas à pas : ajouter une question date sur Evento**

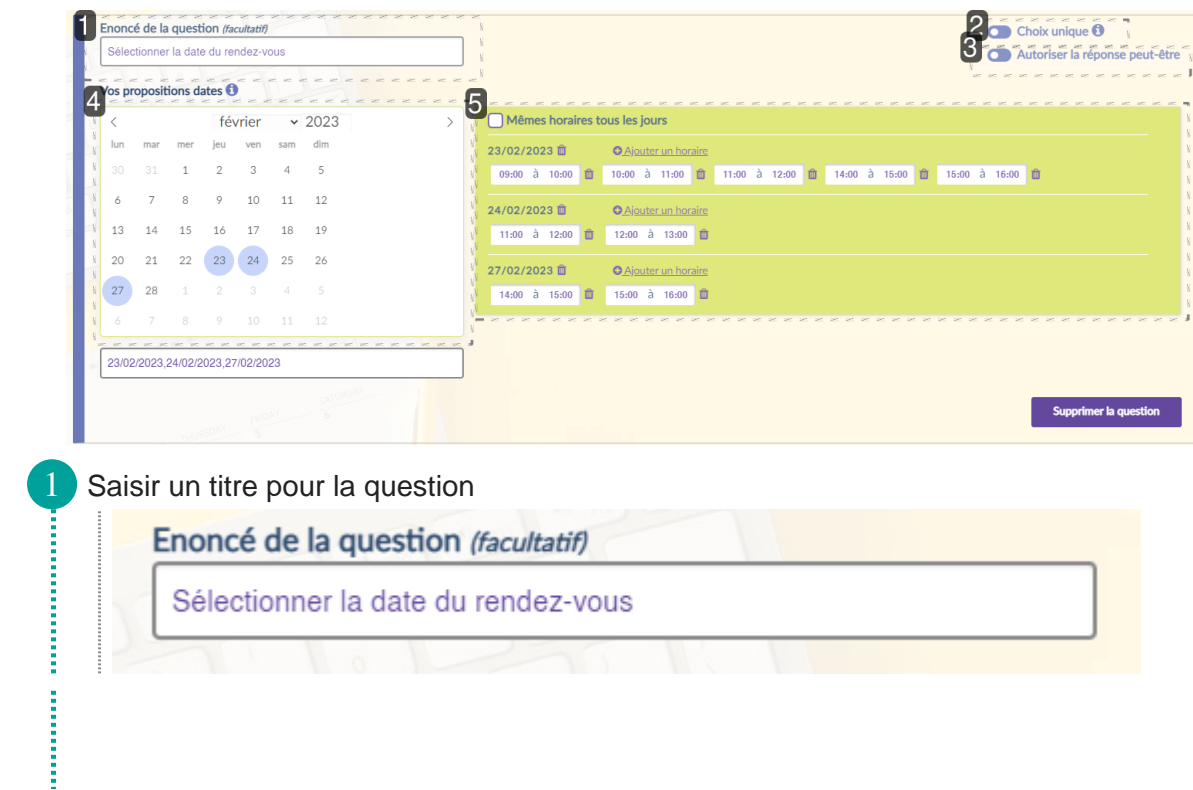

**Continued in the Continued State** 

Î

**The Company of the Company of the Company of the Company of the Company of the Company of the Company of the Company of the Company of the Company of the Company of the Company of the Company of the Company of the Company** 

#### 2 Option : **© Choix unique**

#### $\bullet$  Choix unique  $\bullet$

Si cette option est positionnée, les participant·es ne peuvent sélectionner qu'une seule réponse parmi les propositions de cette question.

#### 3 Option : **Autoriser la réponse peut-être**

O Autoriser la réponse peut-être

Si cette option est sélectionnée, les participant·es ont la possibilité de répondre « peutêtre » et pas seulement oui ou non.

#### 4 Vos propositions dates

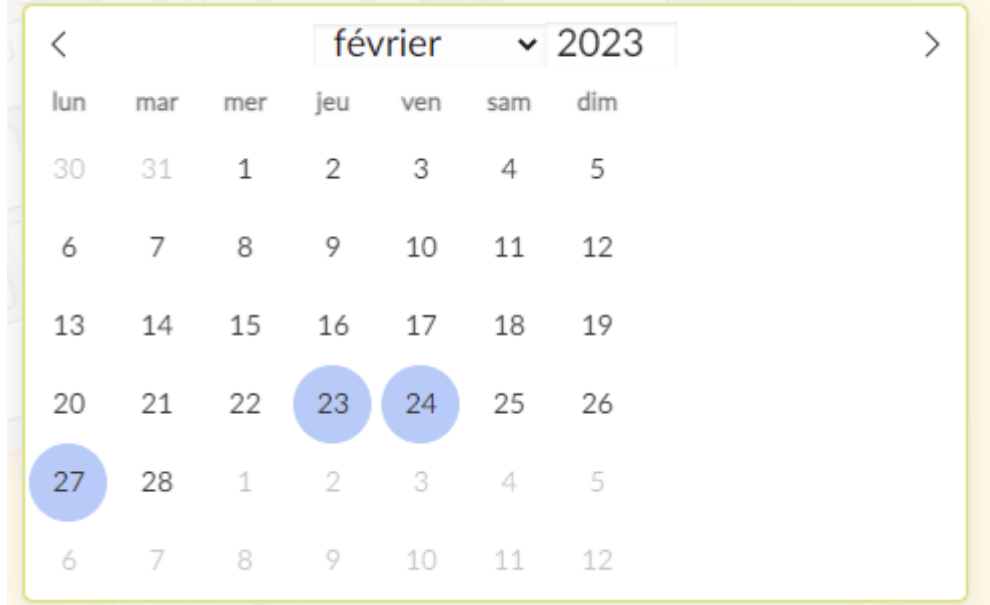

Sélectionner la ou les dates possibles pour l'événement.

5 Option : sélectionner des propositions horaires.

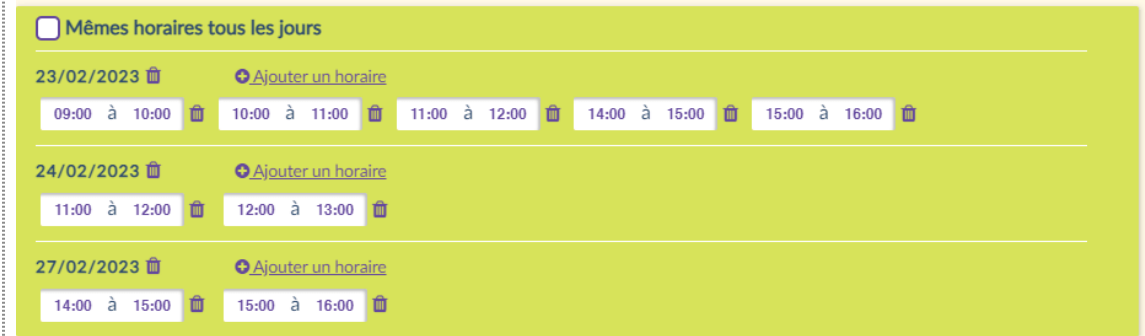

La proposition date peut suffire pour certains événements ou rendez-vous. Dans d'autres cas, donner plusieurs propositions horaires peut être utile, pour fixer un rendez-vous individuel ou trouver un créneau horaire pour une réunion. Il est possible de cocher la case *<b>* mêmes horaires tous les jours de manière à gagner du temps si les plages horaires proposées sont les mêmes pour toutes les dates.

L'icône poubelle  $\blacksquare$  à droite de l'horaire permet de le supprimer si nécessaire.

★

## <span id="page-13-0"></span>**Ajouter une question période**

Une question période permet de sélectionner non pas une seule journée mais un ensemble de plusieurs jours.

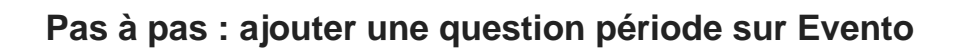

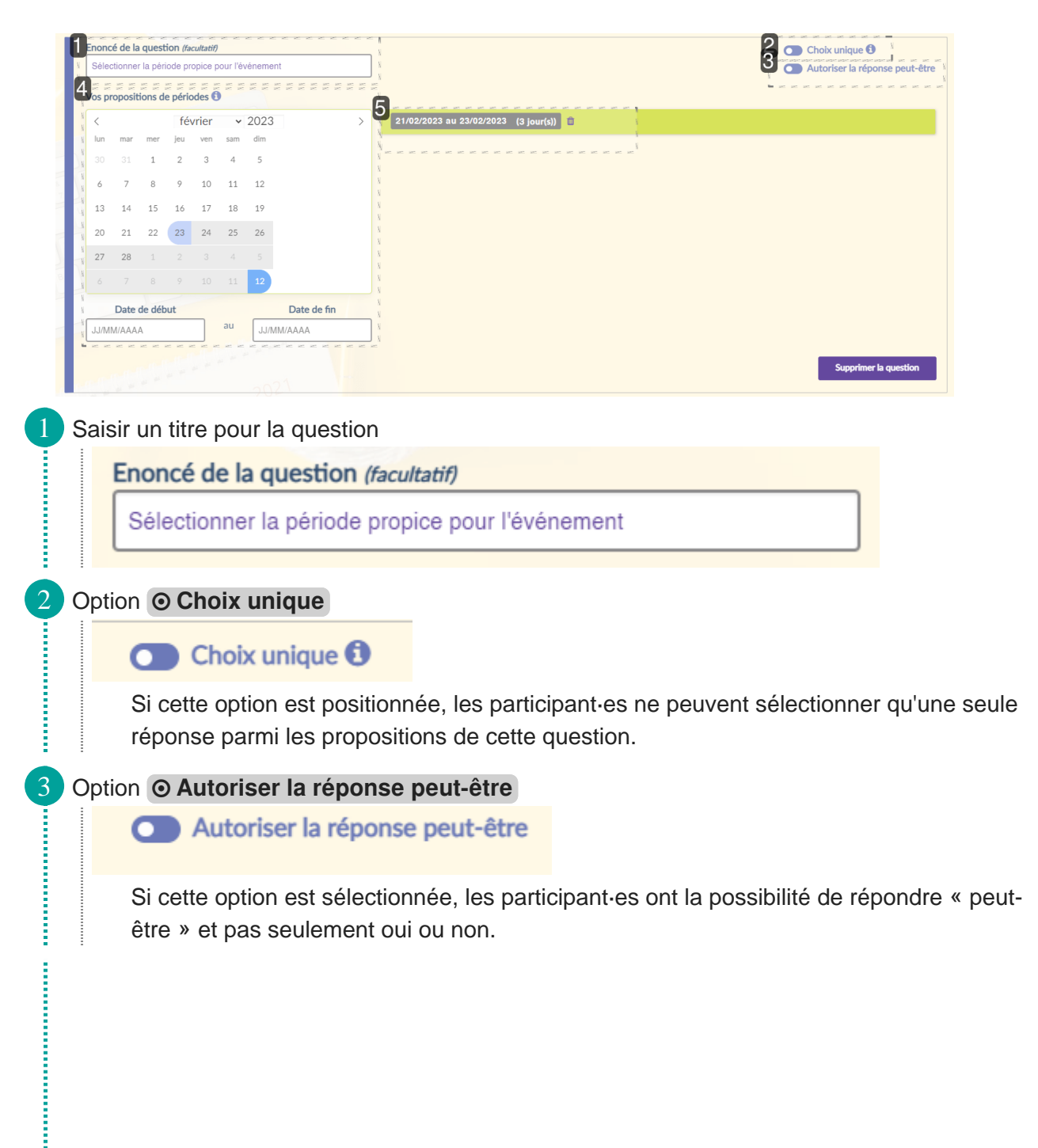

**Concerted** 

**District Continues and Continues and Continues and Continues and Continues and Continues and Continues and Continues** 

**CONTRACTOR** 

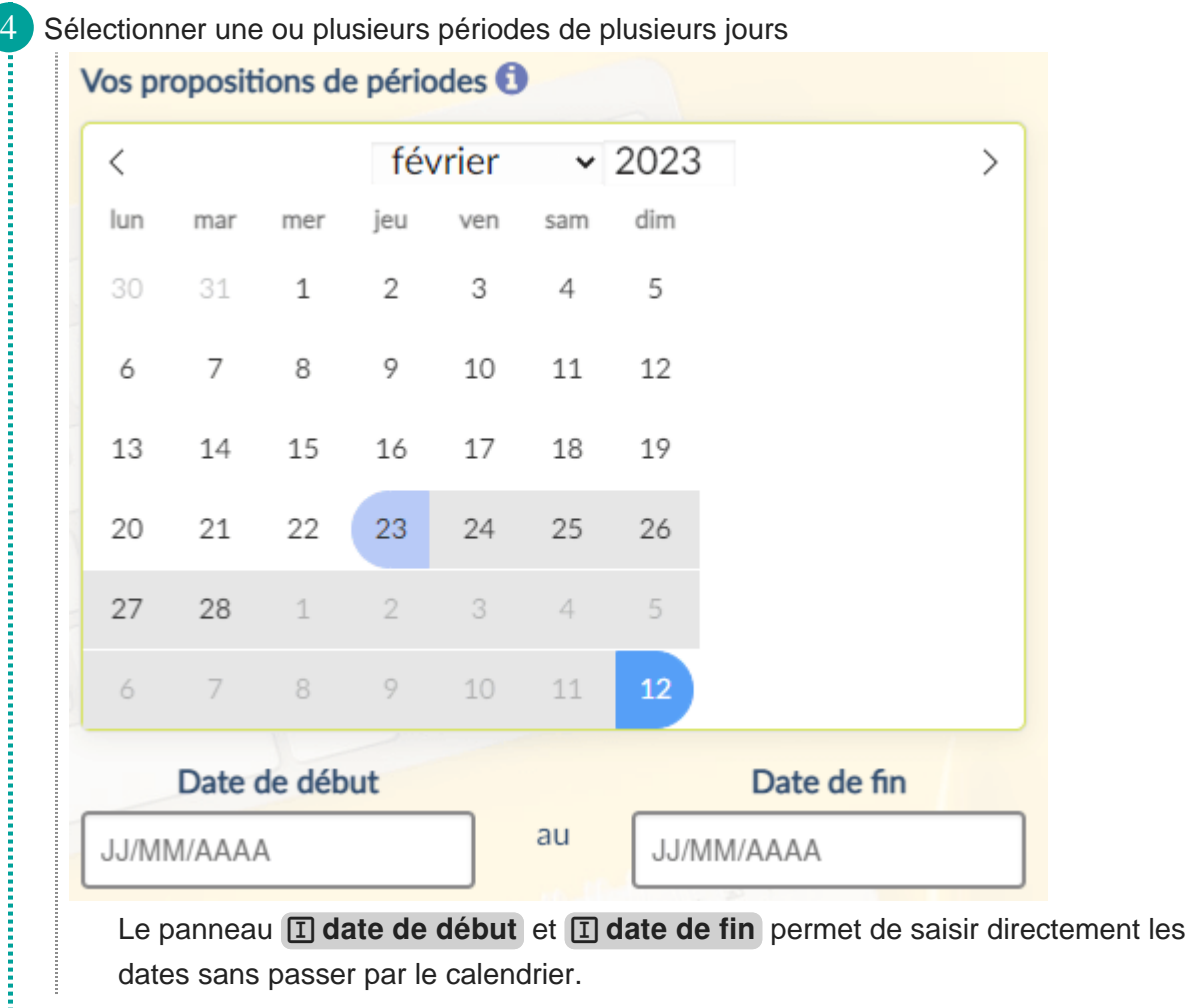

5 Vérifier les périodes sélectionnées

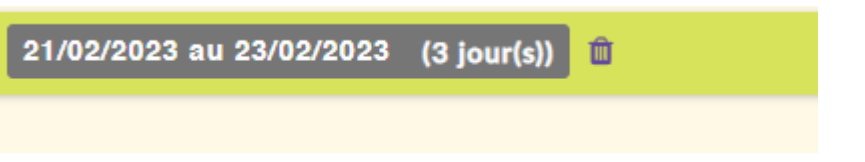

Une fois la ou les périodes sélectionnées, elles apparaissent sur le côté. Il est possible de supprimer une ou plusieurs périodes si elles ne conviennent plus en appuyant sur l'icône poubelle **in**.

★

## <span id="page-15-0"></span>**Ajouter une question texte**

Une question texte permet de poser des questions précises pour recueillir des avis sur d'autres paramètres d'un événement, comme un choix d'activité ou de lieu.

### **Pas à pas : ajouter une question texte sur Evento**

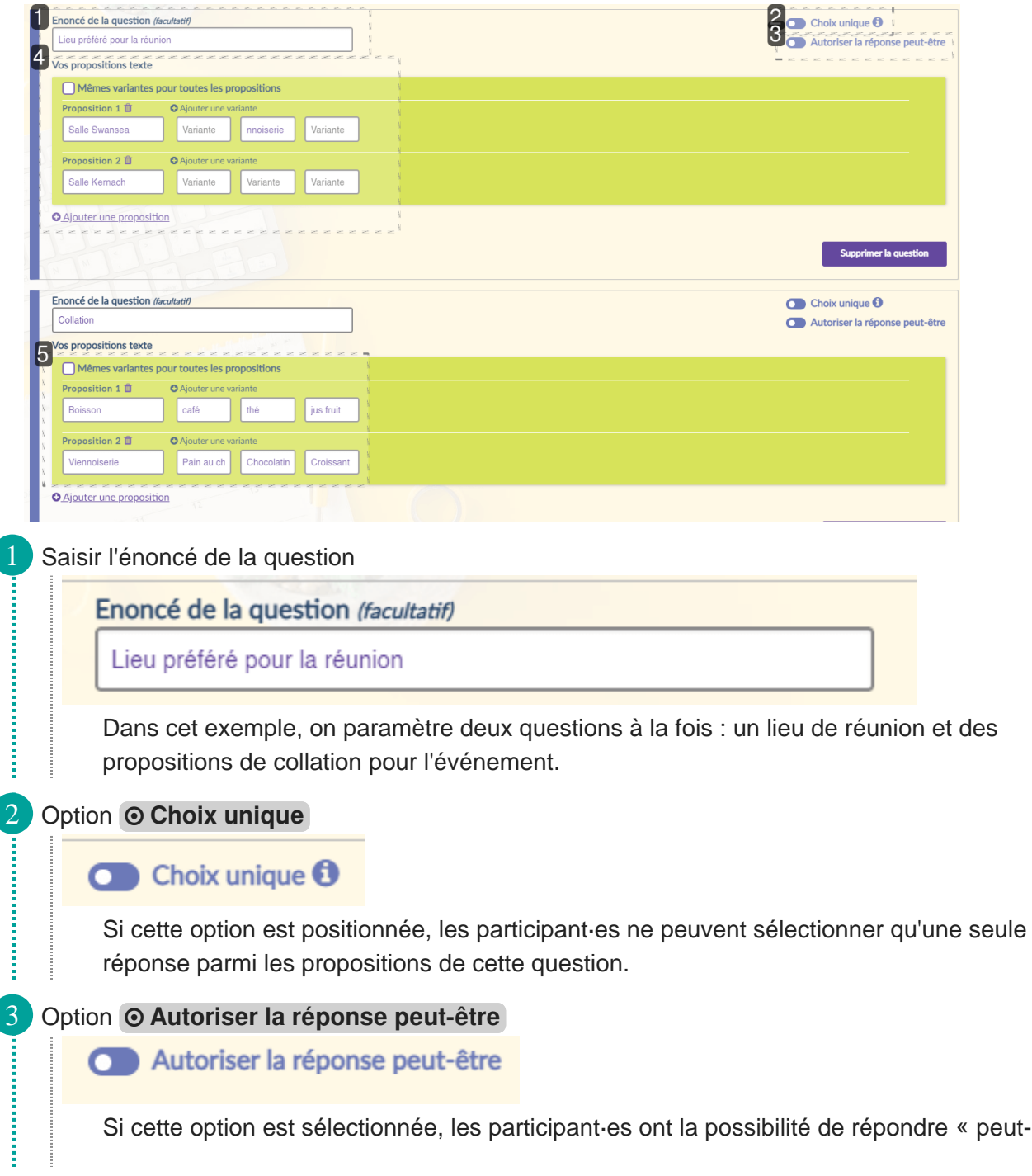

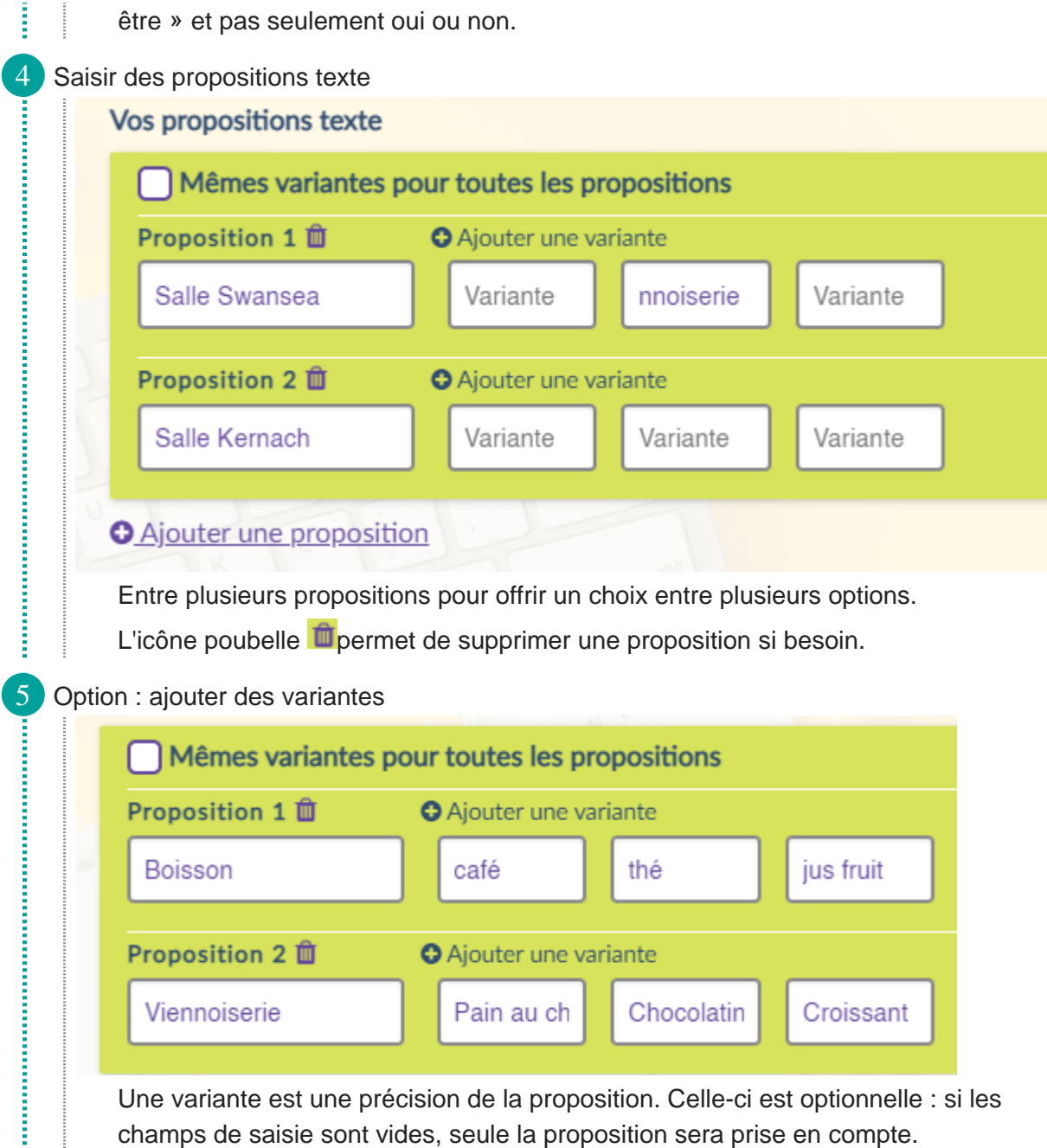

## <span id="page-17-0"></span>**Utiliser les options avancées des questions**

Les options avancées des questions permettent de définir des contraintes sur les questions. Cela permet par exemple de respecter la jauge d'une salle ou le nombre de personnes sur un même créneau.

**Pas à pas : utiliser les options avancées**

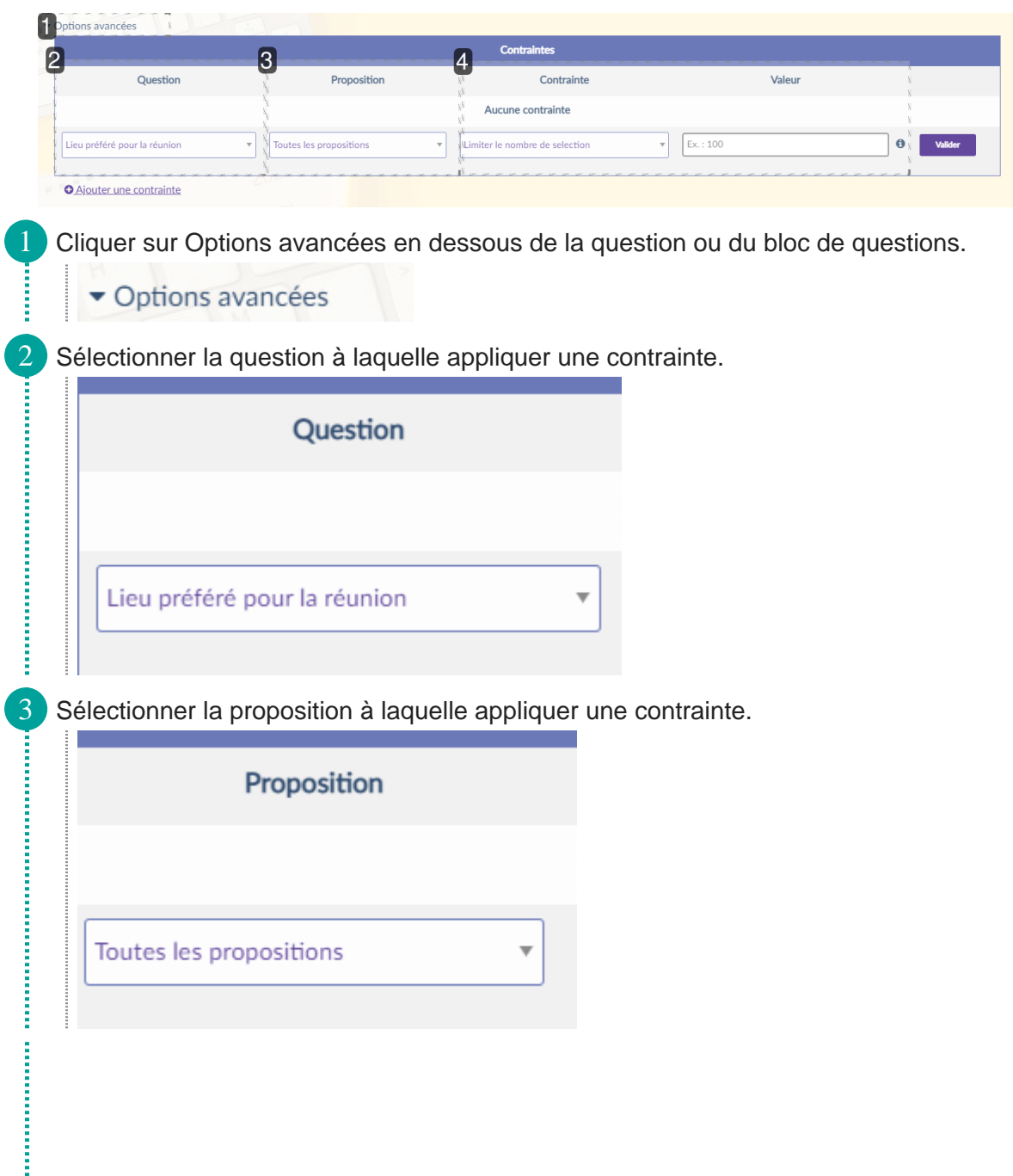

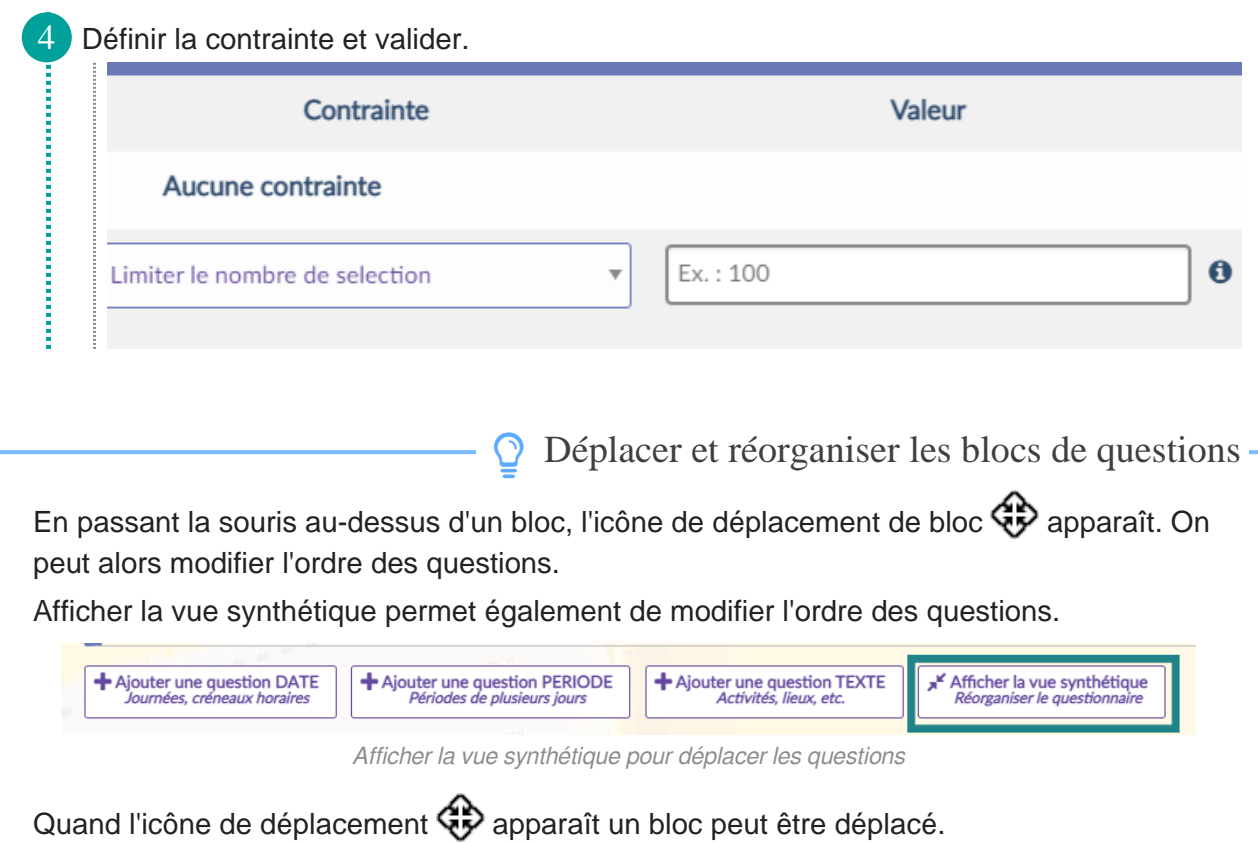

## <span id="page-19-0"></span>**Inviter à répondre à un Evento**

Une fois les options choisies sur un Evento, il est temps d'inviter des utilisateur·ices à y répondre.

**Pas à pas : configurer l'invitation à répondre à l'Evento**

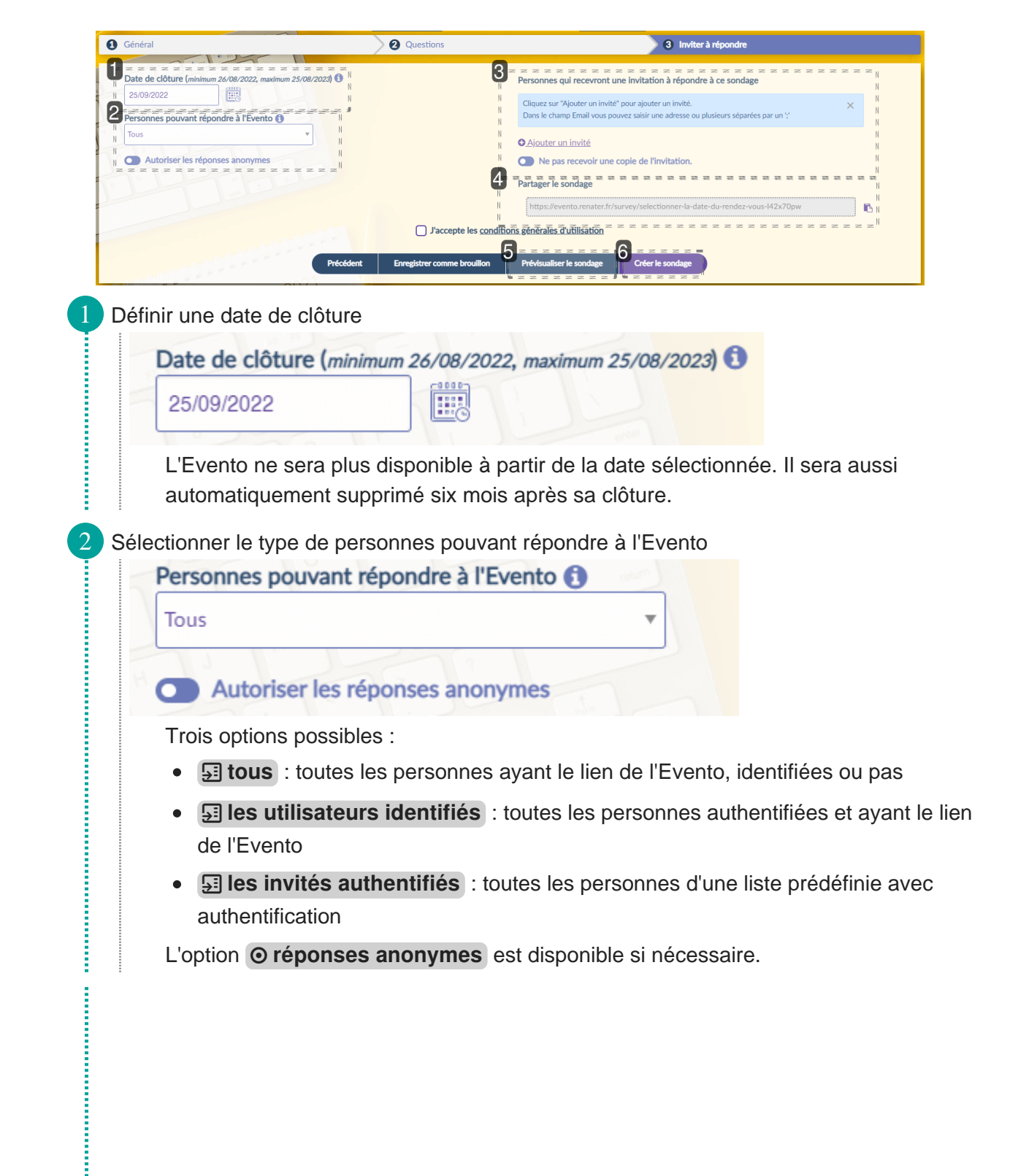

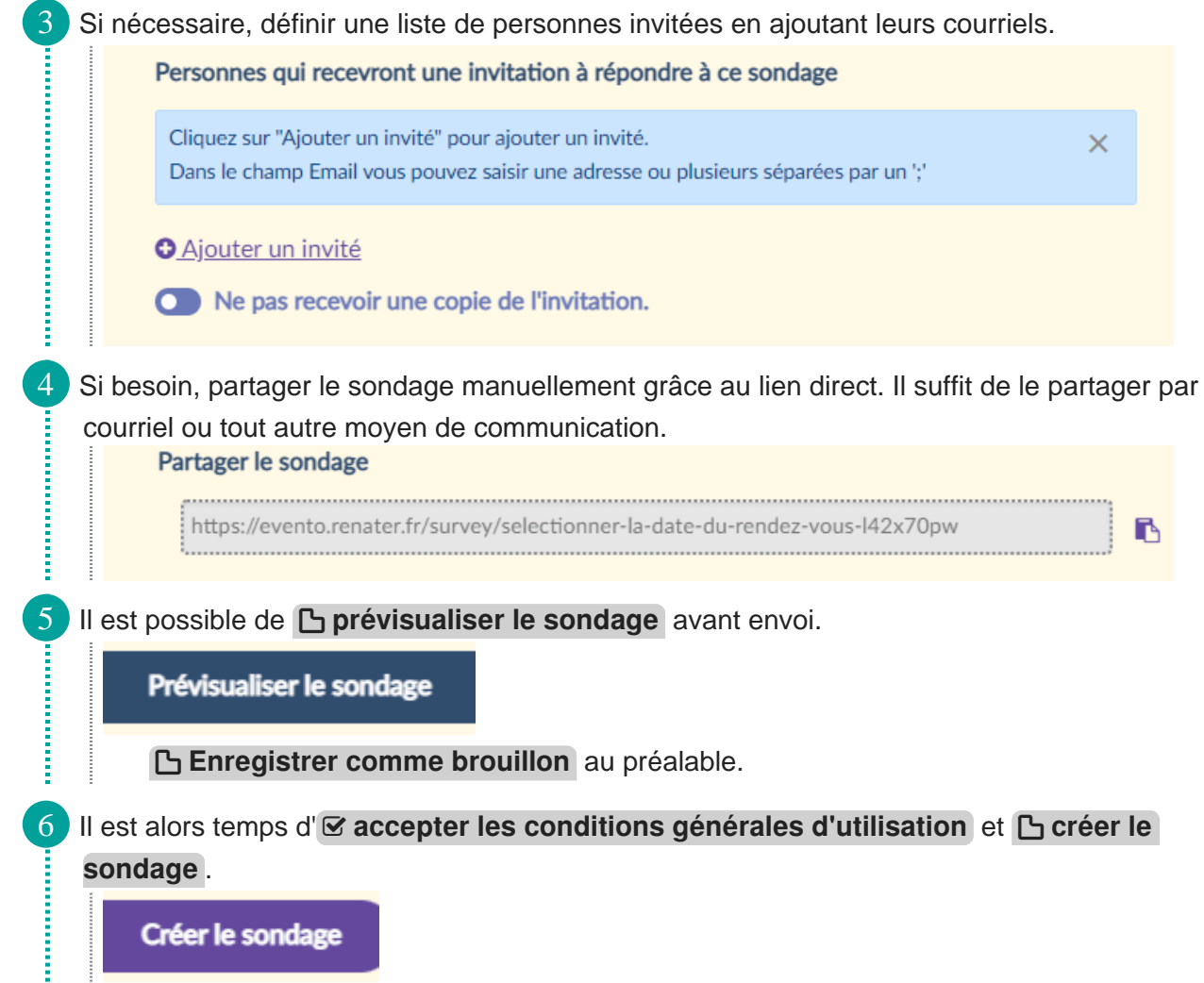